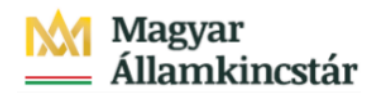

# **Magyar Államkincstár**

KÖFOP-2.2.5-VEKOP-15-2016-00001 azonosító-számú "Átláthatóság a közpénzek felhasználásánál, államháztartási adattárház" c. kiemelt projekt

## **Integrált Közpénzügyi Rendszer tervezése, fejlesztése és implementációja– IFMIS alprojekt**

Felhasználói kézikönyv

Man. felhalm. FMBB kincstári jóváhagyás FIORI

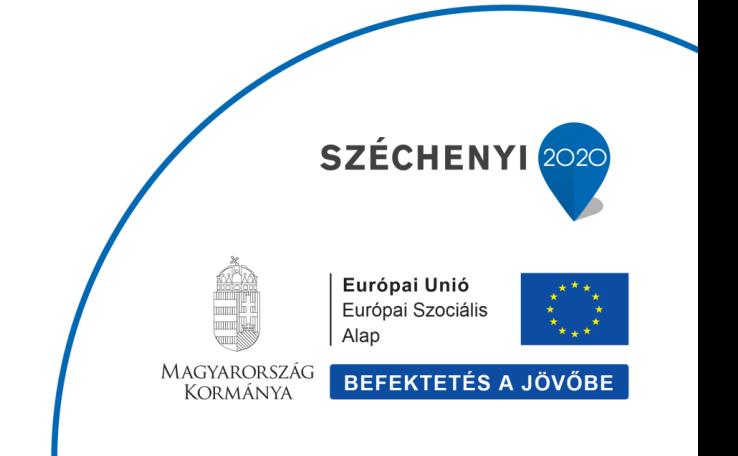

#### **Változások Követése**

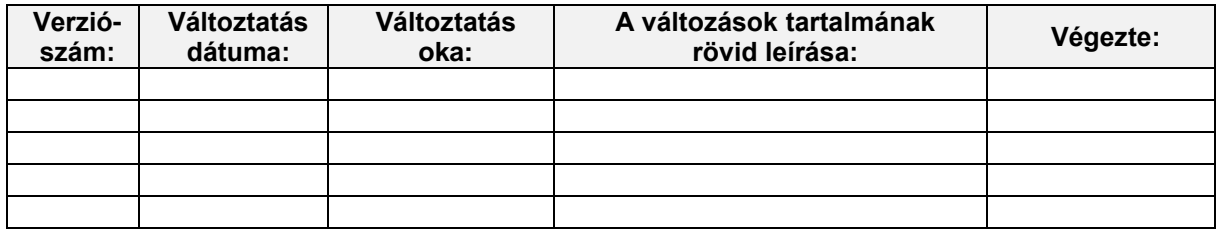

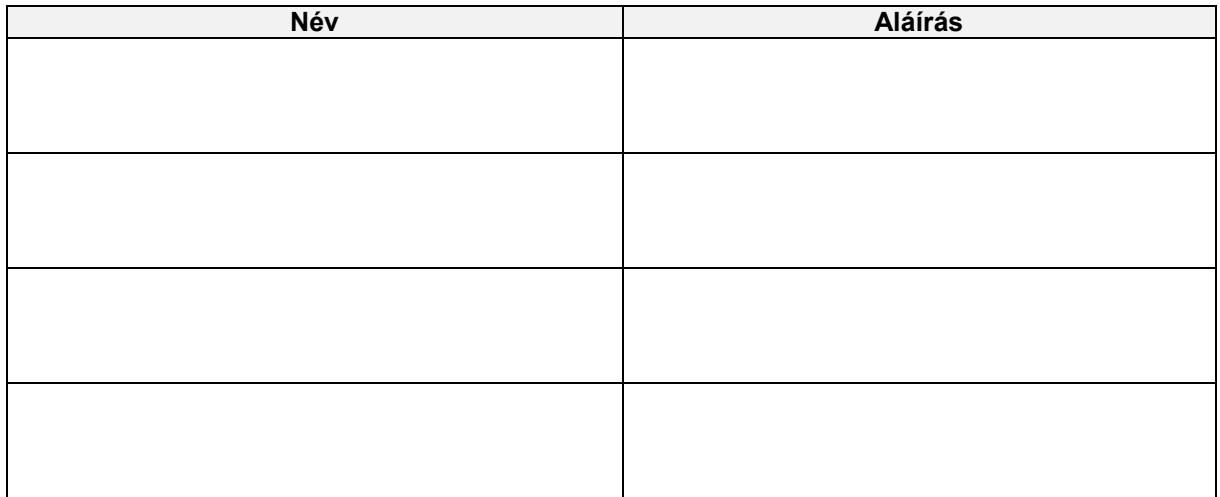

**Megjegyzés:**

## **1. ZKM\_FIN\_WFRIP\_13 - Man.felhalm. FMBB kincsári jóváhagyás**

## Felhalmozási támogatás manuális növelésének, csökkentésének kincstári jóváhagyása<br>Tranzakciókód: ZKM\_FIN\_WFRIP\_13

A felhalmozási kiadások finanszírozásának kézi rögzítésű (FF01 költségkeretfajtájú) bizonyatához ugyanolyan jóváhagyási folyamat kapcsolódik, mint az előrehozásokhoz (a folyamat ugyanolyan: a jóváhagyási szintek és a jóváhagyók is megegyeznek). A jóváhagyási lehetőség a FIORI felületen is elérhető, mert a külső felhasználók (középirányítók, fejezetek) is végezhetik.

A felhalmozási támogatás manuális növelése, csökkentése finanszírozási bizonylatának előzetes rögzítésével indul a workflow. A folyamatban előzetesen rögzített állapotban lesz a bizonylat a jóváhagyásig vagy elutasításig. A kincstári jóváhagyással kerül könyvelt állapotba a bizonylat.

A folyamat lépései röviden:

- 1. Intézmény rögzíti be az felhalmozási támogatás manuális bizonylatát ZKM\_FIN\_FELH\_MANK / ZKM\_FIN\_FELH\_MANV tranzakció;
- 2. Középirányítói jóváhagyás (ha van, opcionális szint) ZKM FIN WFRIP 11 tranzakció;
- 3. Fejezeti jóváhagyás ZKM\_FIN\_WFRIP\_12 tranzakció;
- 4. Kincstári jóváhagyás ZKM FIN WFRIP 13 tranzakció, << Jelen anyagban bemutatott funkció

A jóváhagyók meghatározása a bizonylatba írt ÁHT-I és ÁHT-T alapján történik. Az email címet a rendszer a felhasználó törzsadatából olvassa ki. A megfelelő jóváhagyási szint jóváhagyó felhasználói kapnak egy értesítést email-ben az adott finanszírozási bizonylat jóváhagyási feladatáról.

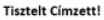

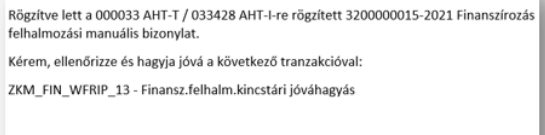

Üdvözlettel,

**KM SAP Rendsze** 

#### Felhalmozási támogatás manuális növelésének, csökkentésének kincstári jóváhagyása Tranzakciókód: ZKM FIN WFRIP 13

A jóváhagyó felhasználó megnézi a jóváhagyási szintjének megfelelő Fiori csempével, vagyis a mögötte meghívott riporttal az adott<br>szinten a jogosultságainak megfelelő jóváhagyásra váró bizonylatokat. E jóváhagyói riportban fejadatai, itt megtekinthető a teljes bizonylat is. és itt lehet jóváhagyni vagy elutasítani:

- a. Jóváhagyáskor a 99-es (Jóváhagyva/könyvelve) státusszal könyveli a program a bizonylatot és beírja a WF naplóba, hogy ki mikor hagyta jóvá, a mikor hagyta helytelen kelytelen helytelen a preglam a babligatet ez beligi a 111 haploba,<br>Elutasításkor bekér egy indoklást, majd az elutasítás státuszával menti a bizonylatot, írja a WF napló
- $\mathbf{b}$ . létrehozónak küld egy email-t.

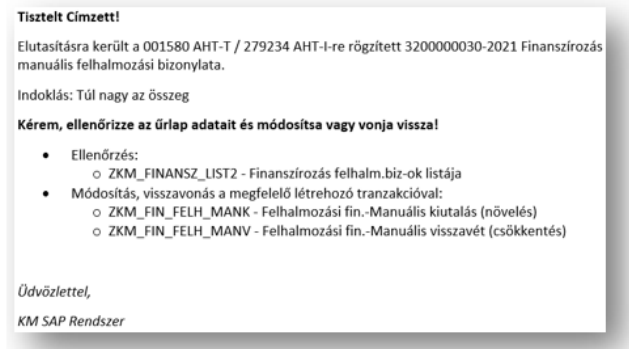

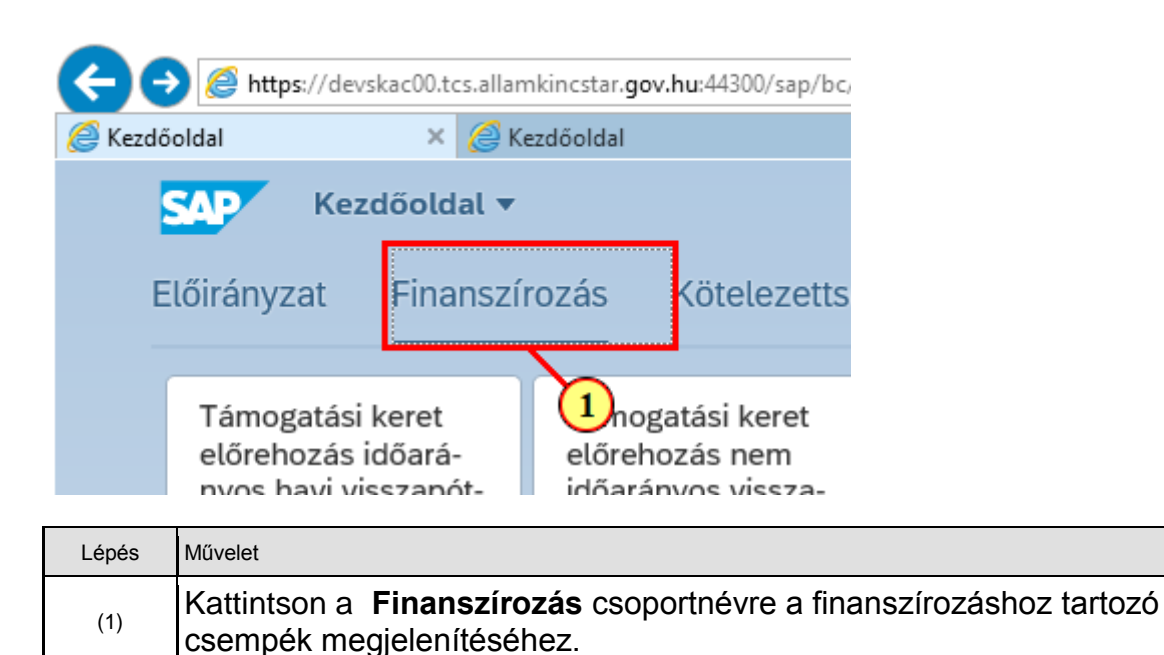

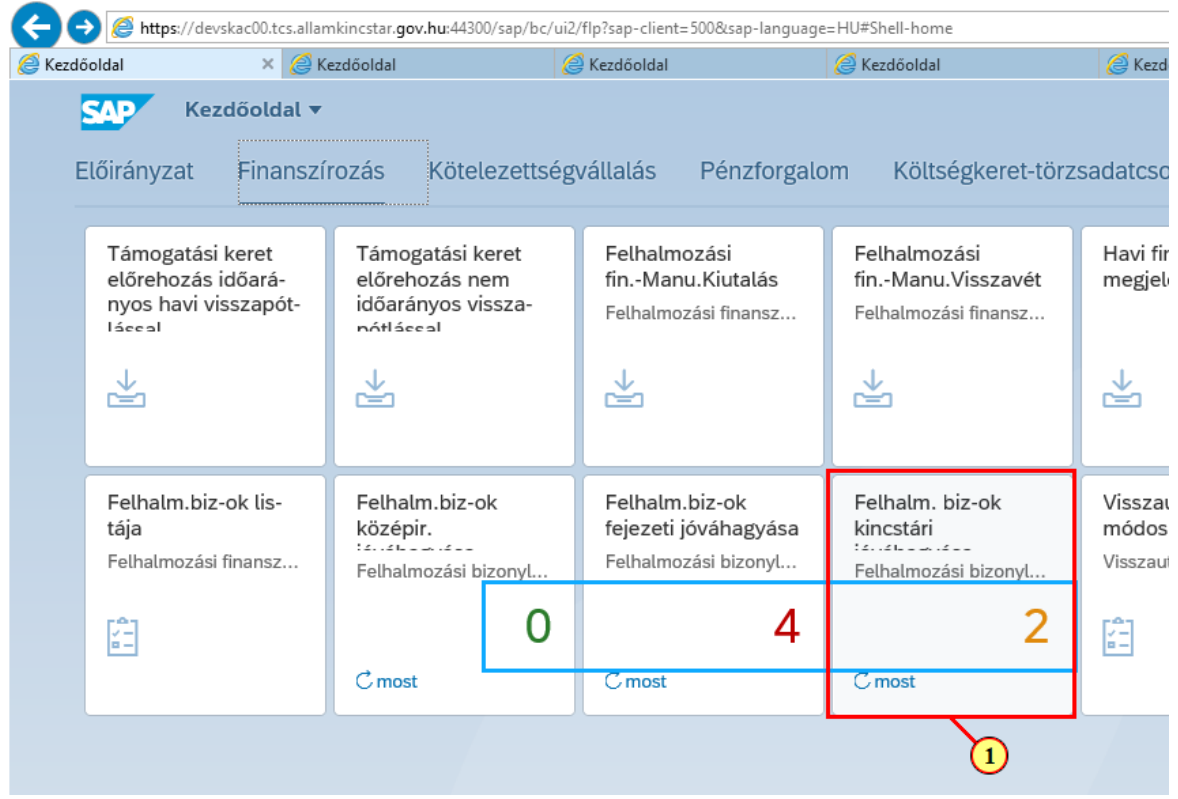

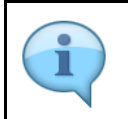

#### A jóváhagyási funkciókhoz tartozó csempék dinamikusak, azaz mutatják a jóváhagyandó tételek számát.

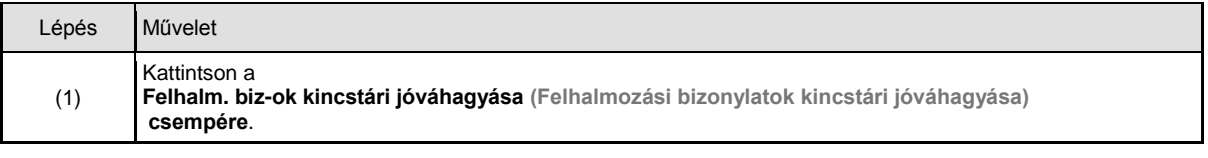

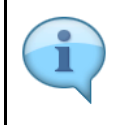

Töltse ki értelem szerűen a szelekciós mezőket!

A szelekciós képernyőn lehetőség van az adatokat ÁHT-I **vagy** ÁHT-T **vagy** szektor alapján szűrni. Ezek mellett a gazdasági évre és/vagy rögzítőre is szűrhetünk. De **AHT-T és AHT-I szelekció nem lehet egyszerre, illetve ÁHT-T és szektor sem adható meg egyszerre!**

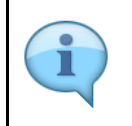

Alapesetben a jóváhagyási szintnek megfelelő rádiógomb lesz kijelölve. Jelenleg a rendszer nem tiltja ennek átállítását, de a jogosultság ellenőrzése miatt, csak azon bizonylatok fognak megjelenni a listában, amelyhez az adott felhasználónak joga van. Javasoljuk, hogy ezeket a rádiógombokat ne állítsuk át!

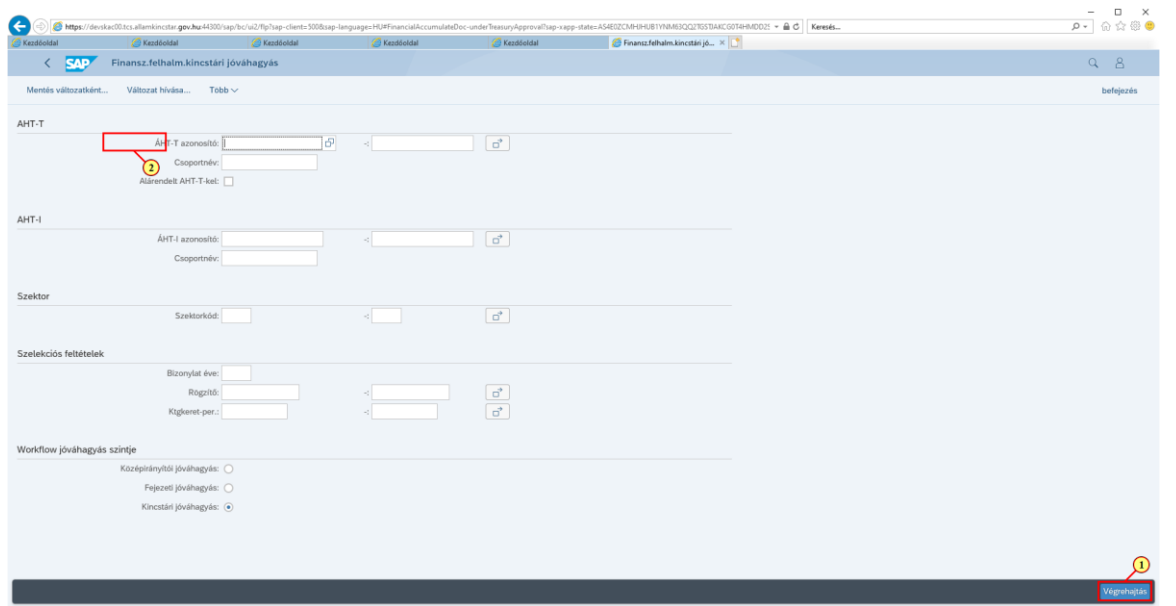

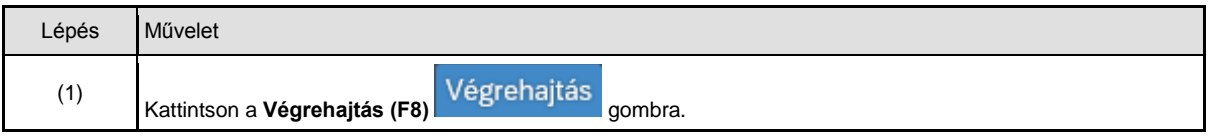

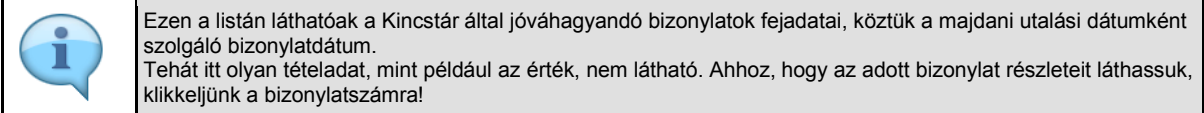

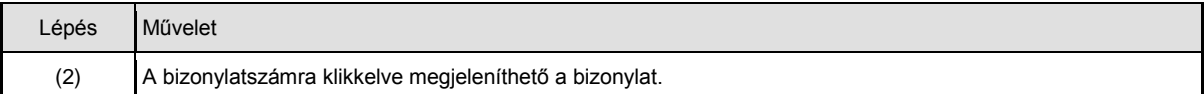

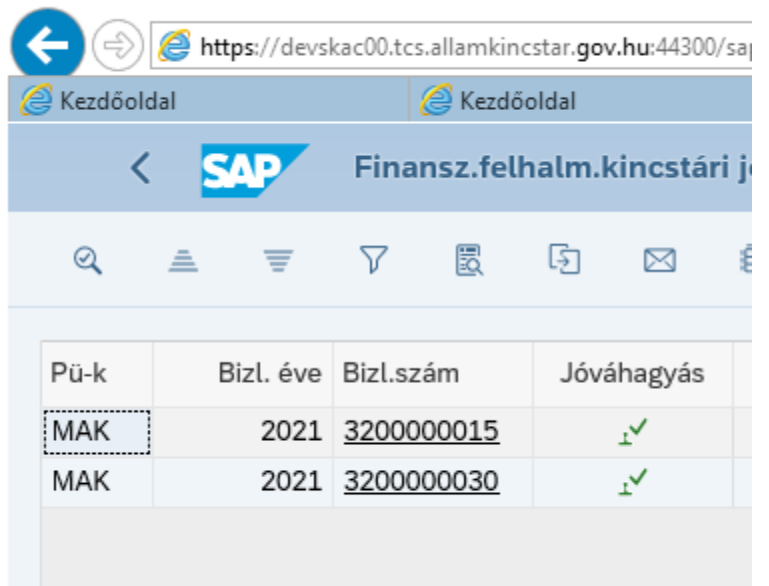

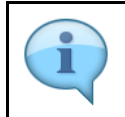

Itt láthatóak a bizonylat tételadatai, ellenőrizze őket!

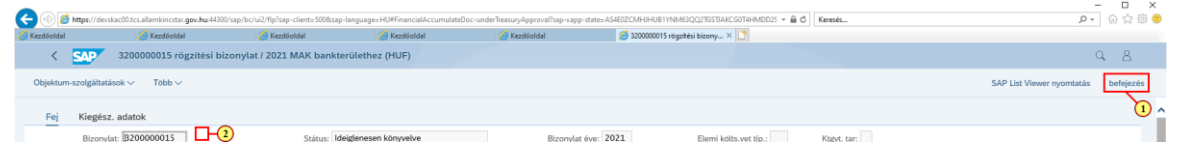

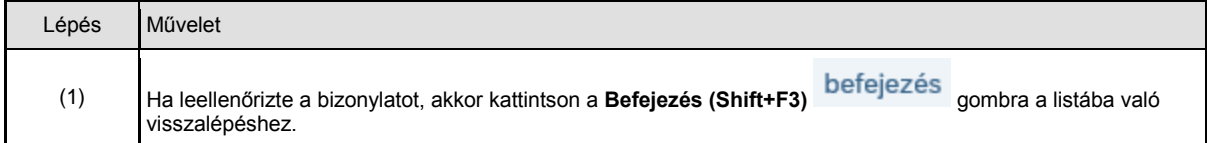

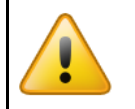

Kérjük, hogy **körültekintően járjon el**, mert a jóváhagyáskor nincs biztonsági kérdés, azonnal jóváhagyásra kerül az adott bizonylat (az adott szinten)!

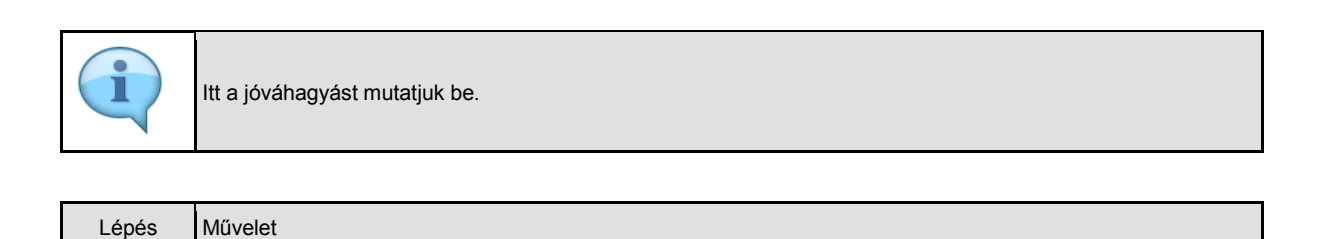

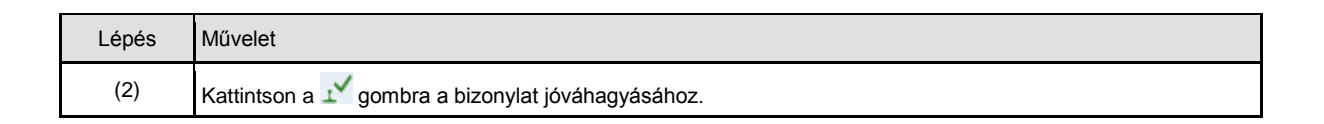

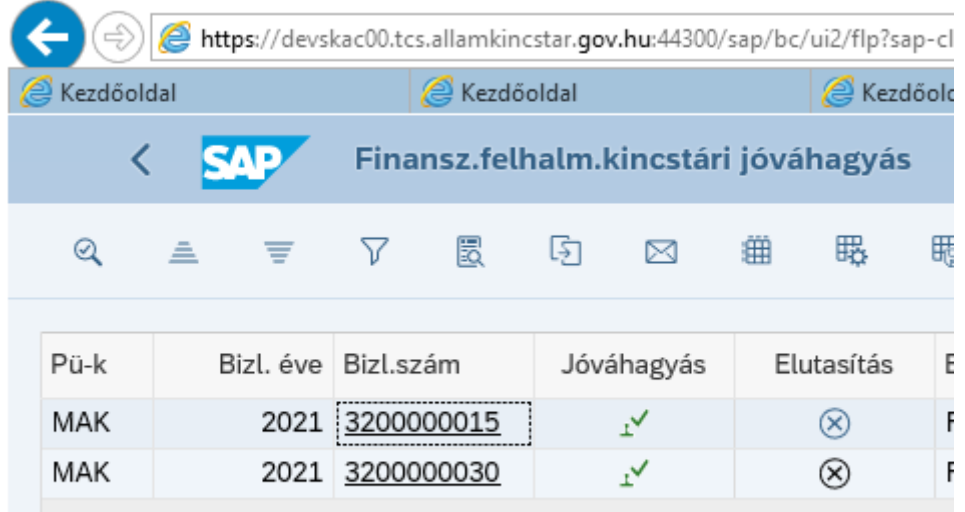

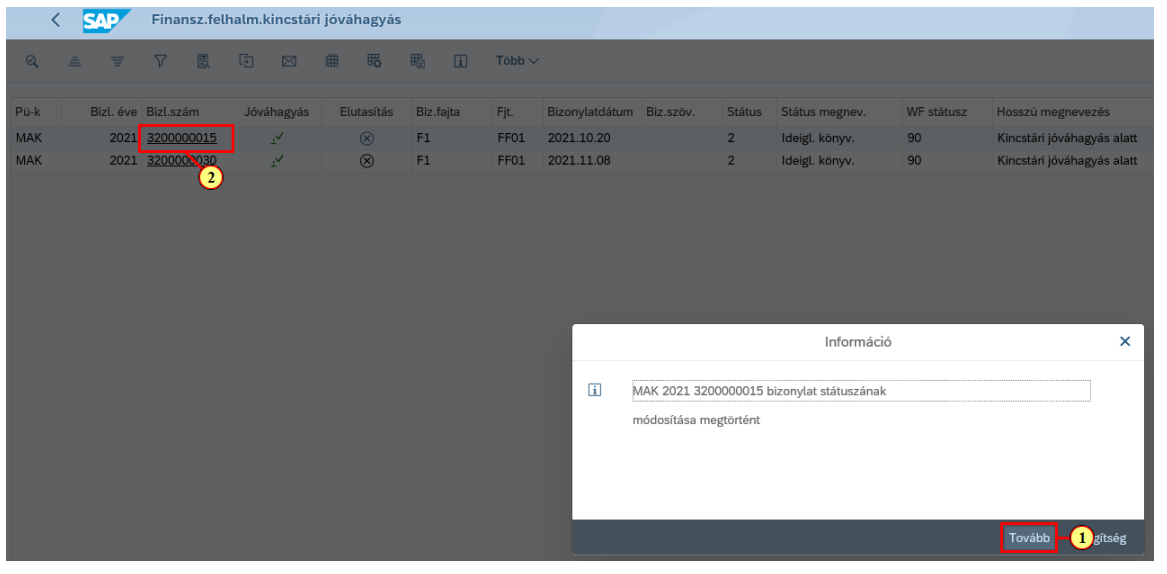

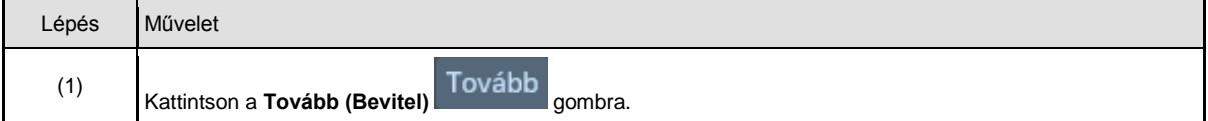

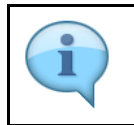

Itt az elutasítást mutatjuk be.

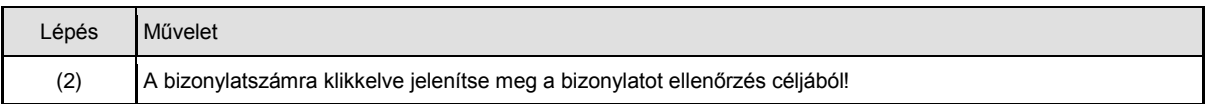

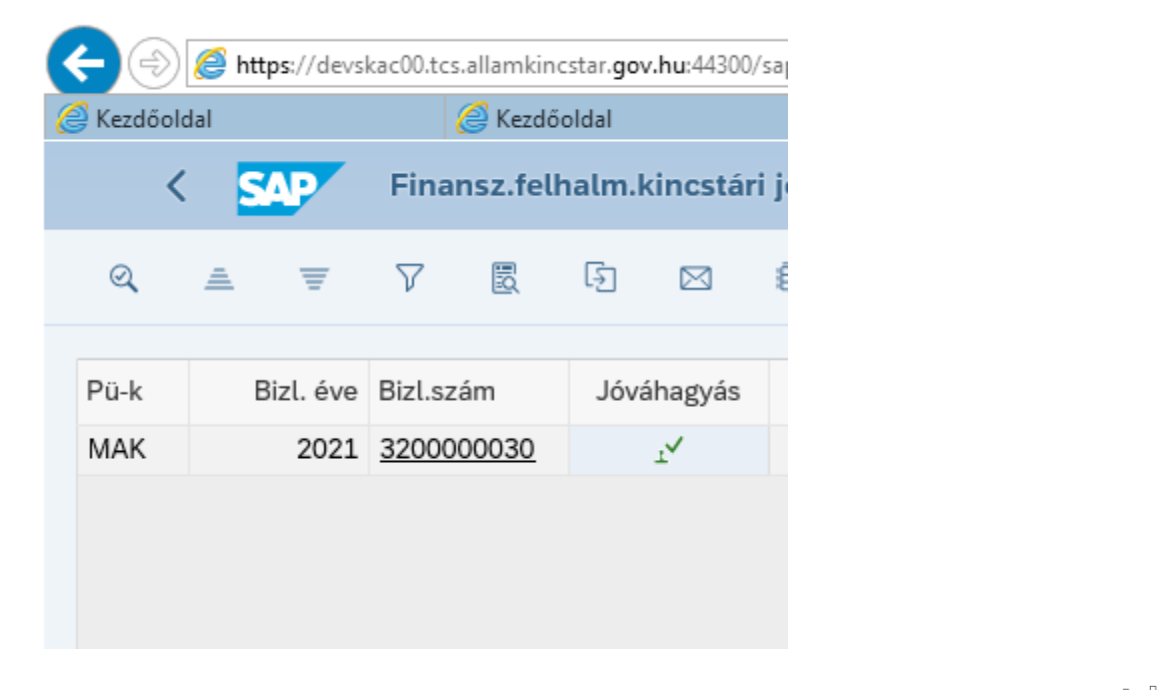

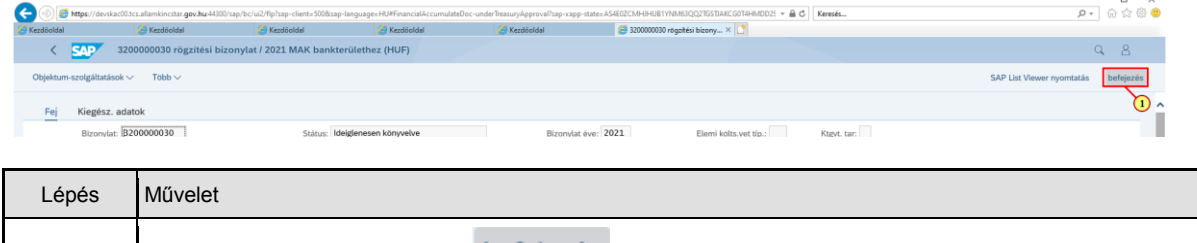

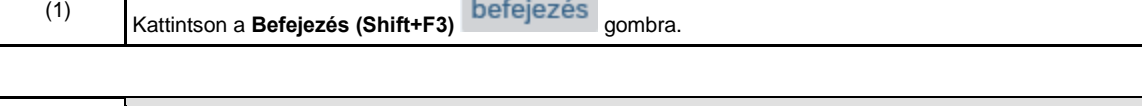

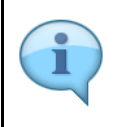

Amennyiben el kell utasítani a bizonylatot, úgy kattintson a gombra, s az ezután felugró kis ablakban adja meg az elutasítás indokát.

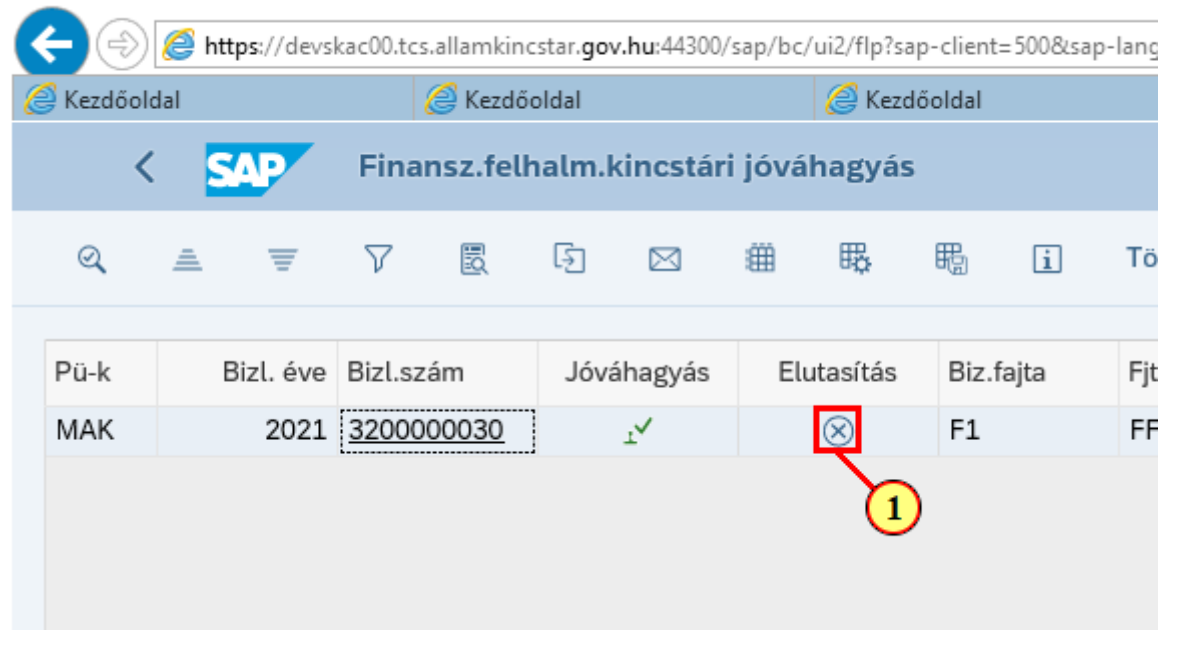

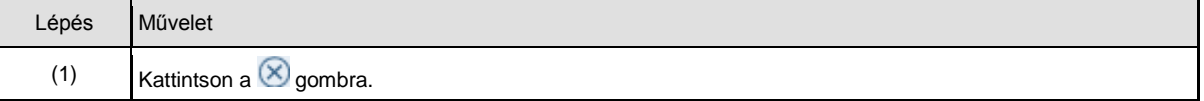

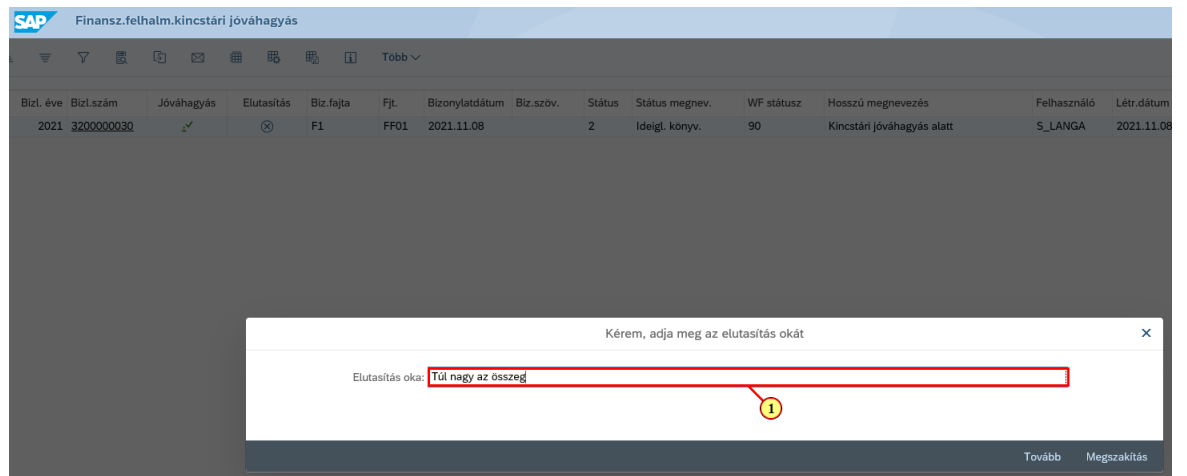

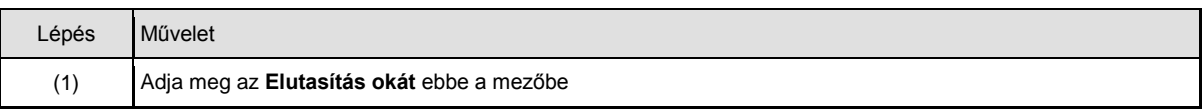

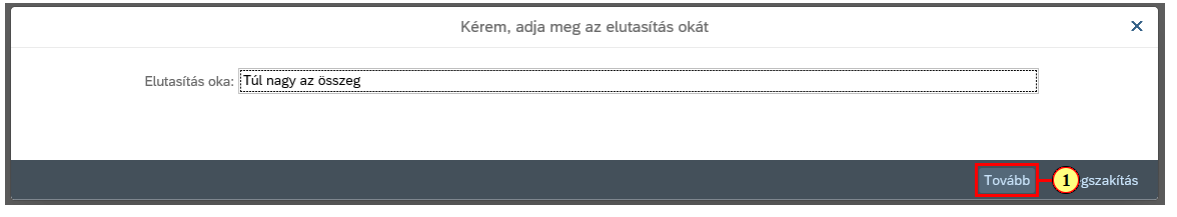

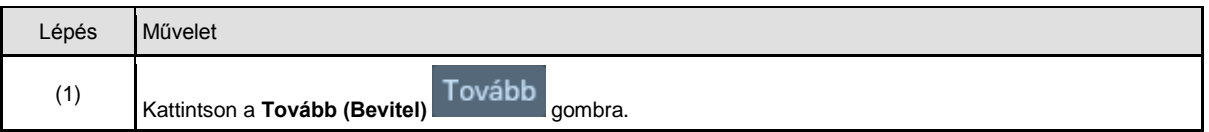

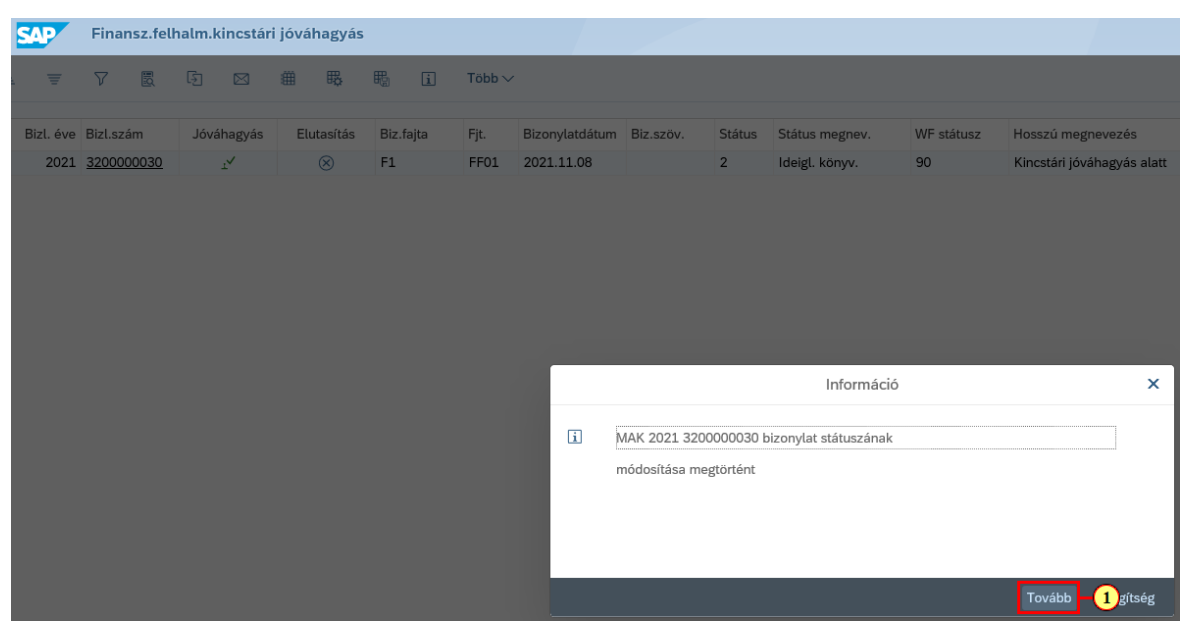

![](_page_10_Picture_69.jpeg)

![](_page_10_Picture_70.jpeg)

![](_page_10_Picture_71.jpeg)

![](_page_10_Picture_72.jpeg)

![](_page_11_Picture_31.jpeg)